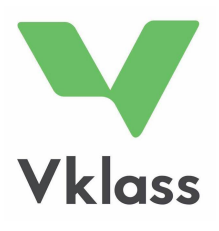

# PRIRUČNIK

ZA STARATELJE

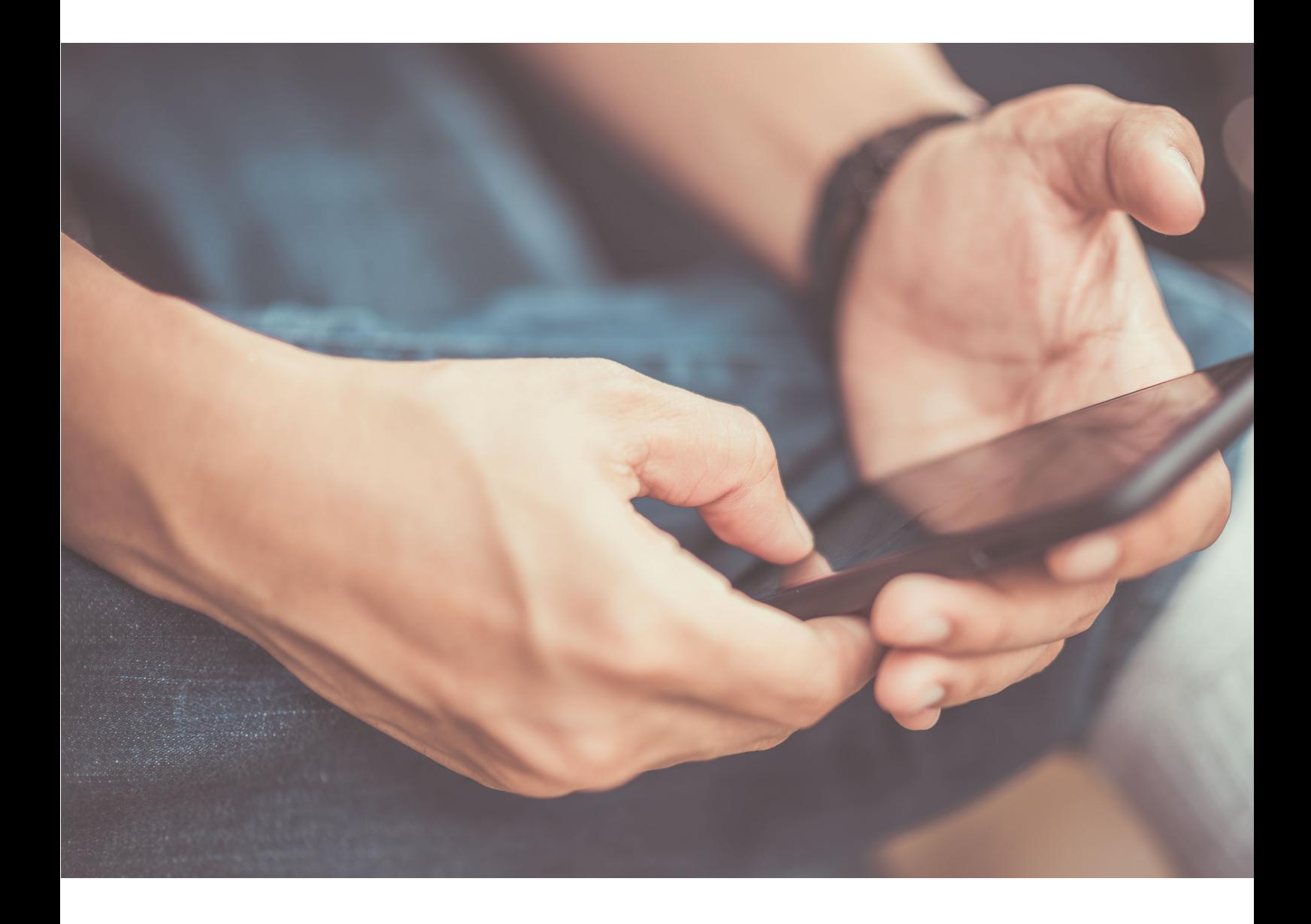

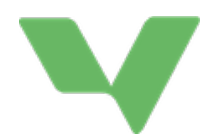

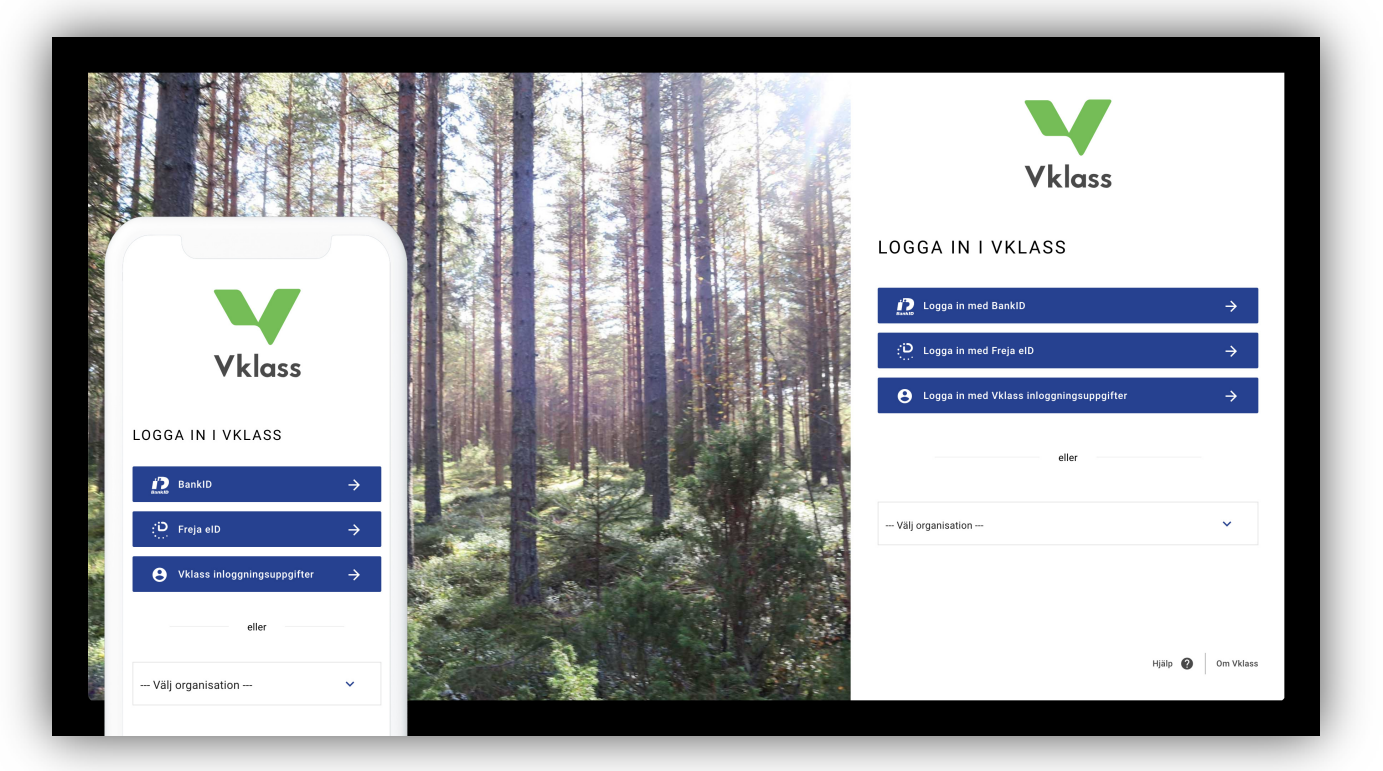

### PRIJAVA

Prijava u Vklass se može uraditi na više načina. Kako biste saznali koja metoda se koristi u školi vašeg djeteta, potrebno je da se obratite školi.

- 1. Prijava putem korisničkog imena i lozinke na www.vklass.se.
- 2. Prijava putem općinskog portala. U tom slučaju bankovna identifikacija ("BankID"), korisničko ime, SMS prijava i više drugih vrsta metoda može biti ponuđeno, zavisno od toga kako je općina postavila svoje sisteme.
- 3. Ako kliknete na "Välj organisation" (Odaberite organizaciju) možete pronaći svoju općinu na listi. Zatim se možete prijaviti traženom metodom, n.pr. pomoću bankovne identifikacije ili putem korisničkog imena i lozinke.

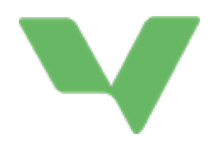

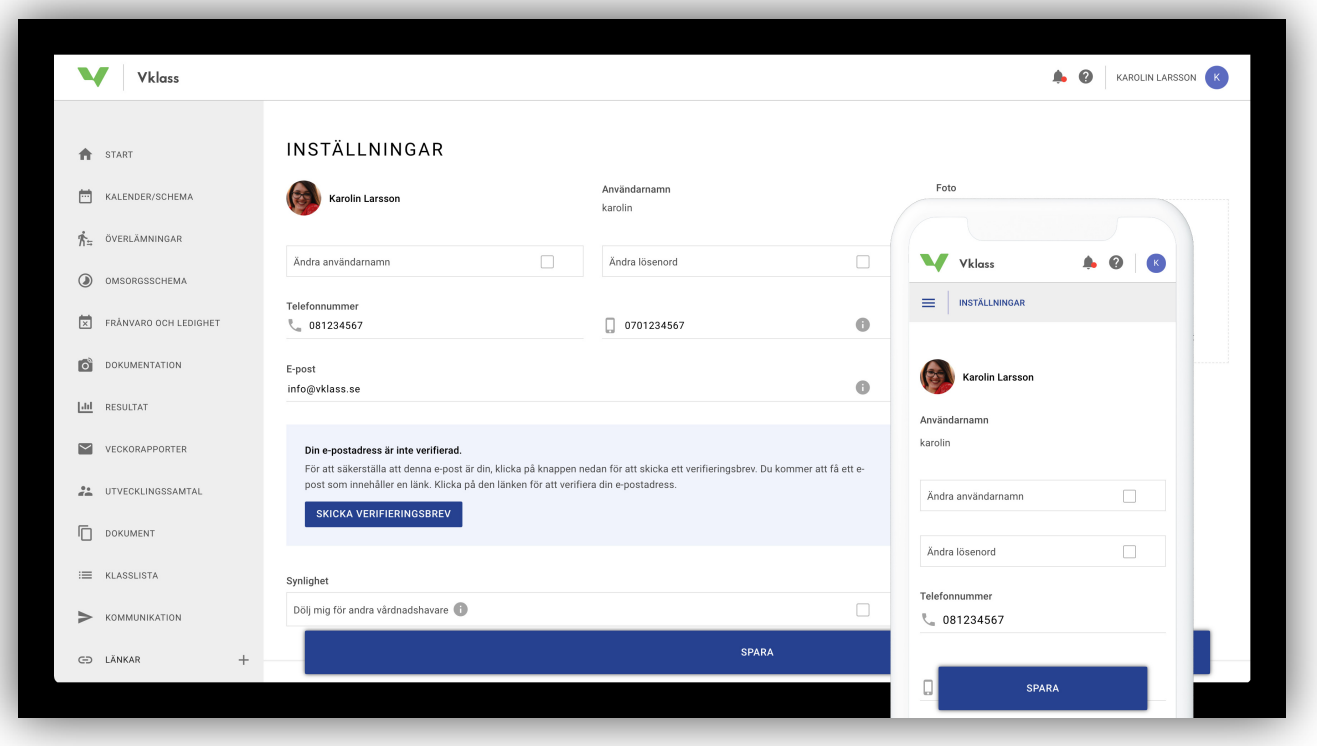

# POSTAVKE I IZBOR JEZIKA

Da biste pristupili osobnim postavkama, kliknite na svoj avatar u gornjem desnom uglu i izaberite "Inställningar" (Postavke) u meniju koji se pojavi.

Da biste promijenili jezik (nude se švedski i engleski), kliknite na upitnik pored svog imena i odaberite jezik u meniju koji se pojavi.

Kada se prvi put prijavite u Vklass dočekat će vas stranica s postavkama. Razlog tome je da biste potvrdili vaše kontaktne podatake, prvenstveno e-mail i broj telefona. Da dalje ne biste ponovo završavali na stranici sa postavkama svaki put kad se prijavite, kliknite na dugme "Spara" (Sačuvaj) na dnu stranice.

Ako je vaša e-mail adresa nova ili ako je automatski unesena u Vklass (učitana iz nekog drugog sistema koji škola koristi), od vas će se možda tražiti da je potvrdite. To radite tako što ćete pratiti uputstva u e-mail poruci koju ćete dobiti kada sačuvajte novu e-mail adresu, ili tako što ćete kliknuti na dugme "Skicka verifieringsbrev" (Pošaljite verifikaciono pismo) koje se pokazuje ako adresa nije verifikcirana. Napominjemo da nije potrebno verificirati adresu da bi vam škola mogla slati e-mailove. Pošta se šalje i na neverificirane adrese, ali verificiranje je način da se škola osigura da su sve e-mail adrese korisnika sistema tačne.

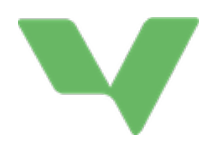

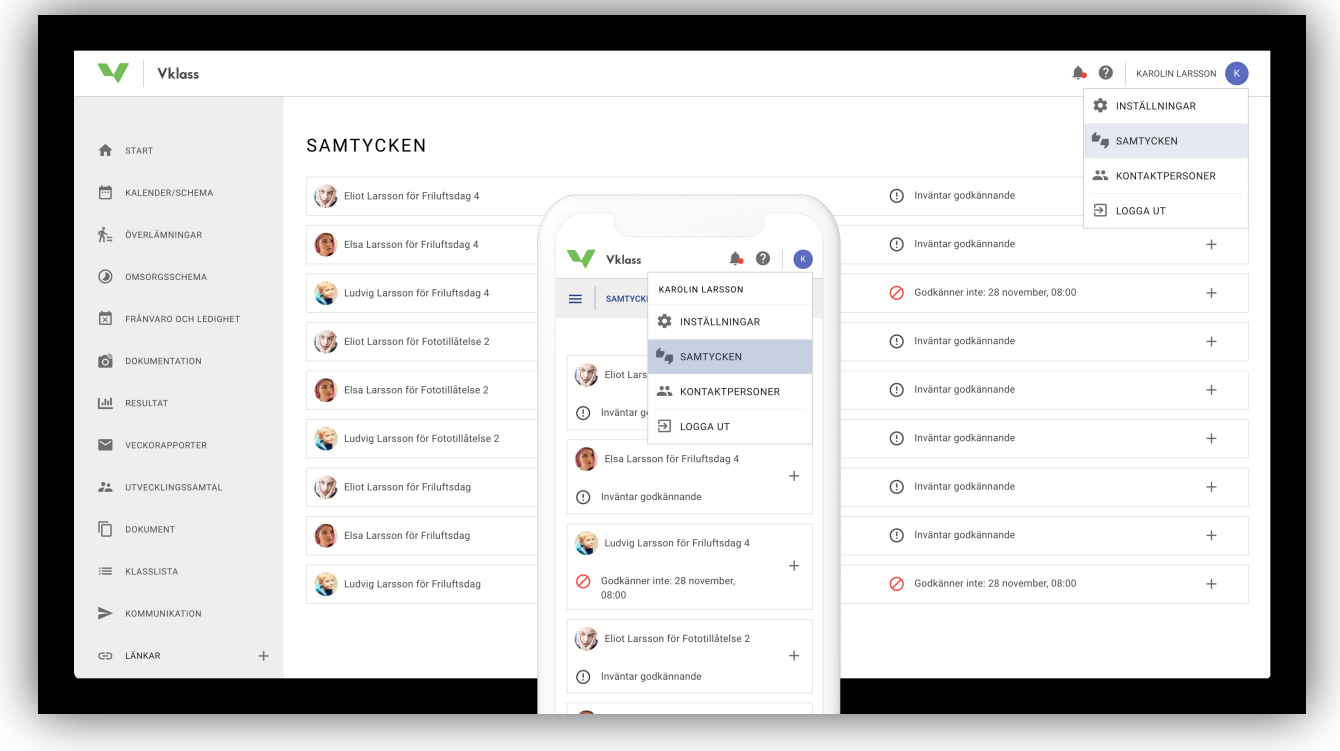

### PRISTANAK

Pristanci Vklass-a su razvijeni kako bi se ponudilo pravno sigurno i jednostavno rukovanje pristancima u svim oblicima škole. Digitalno rukovanje zamjenjuje manuelno rukovanje papirima, što starateljima olakšava da se upoznaju sa pristancima, te školi da čita tekuće izvještaje. Ova funkcija nije omogućena za sve škole.

#### KAKO STARATELJI RUKUJU AKTUFINIM PRISTANCIMA

Staratelji pristupaju stranici sa pristancima i putem aplikacije i pomoću internet preglednika. To se radi klikom na svoje ime u gornjem desnom uglu, a zatim na "Samtycken" (Pristanak). Lista prikazuje i pristanke na koje se čeka odobrenje, kao i pristanke na koje je staratelj odgovorio sa datumom.

Staratelj samo može pružiti pristanak u svoje ime i takođe ne vidi da li se pristanak tiče svih staratelja ili ne. Odobreni pristanak se može promijeniti u bilo kom trenutku. Opozvani ili odbijeni pristanak daje obavijest "Godkänner ej" (Ne odobrava).

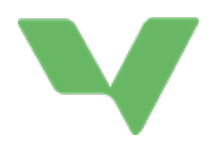

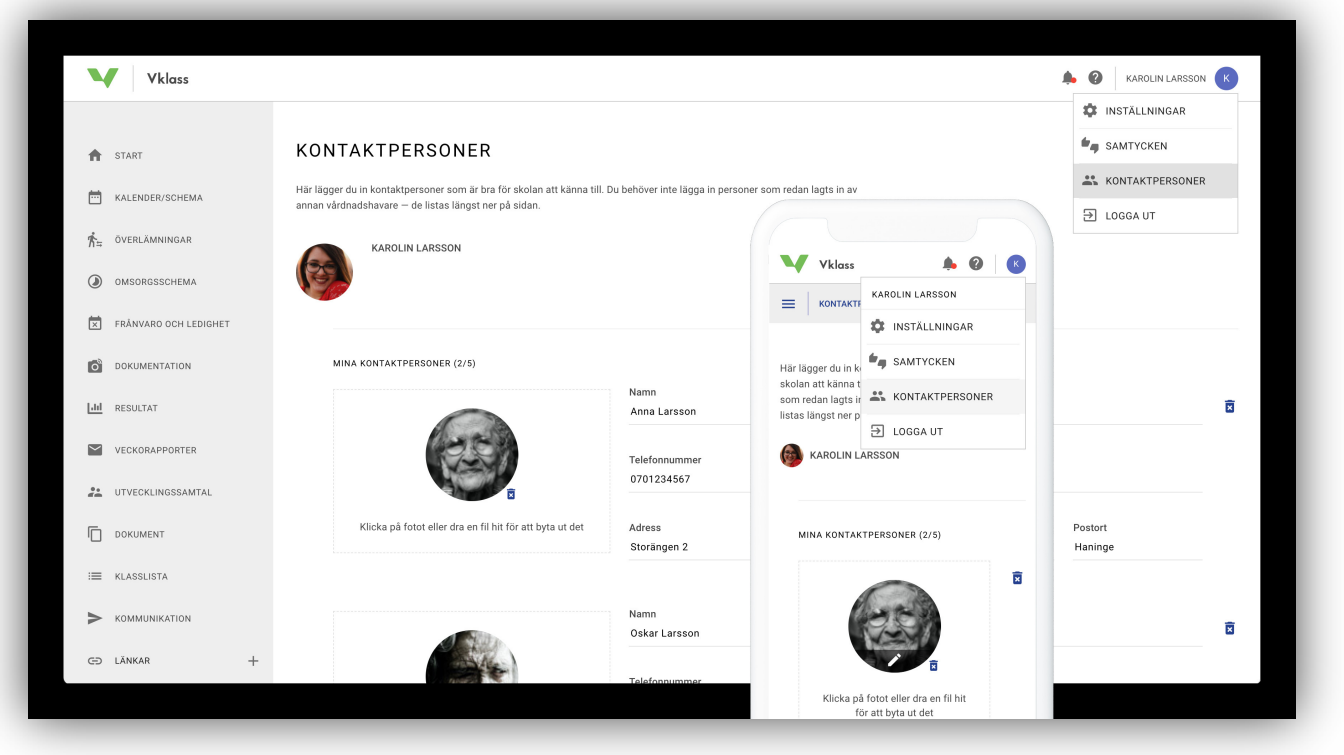

# KONTAKTNE OSOBE

#### KAKO STARATELJI DODAJU KONTAKTNE OSOBE

Staratelji pristupaju stranici za kontaktne osobe i putem aplikacije i putem internet pretraživača. To se radi klikom na svoje ime u gornjem desnom uglu i odabirom "Kontaktpersoner" (Kontaktne osobe). Tu dodajete kontaktne osobe za koje je dobro da predškolska ustanova ili škola znaju. Ako želite dodati fotografiju kontaktne osobe, to činite u lijevom kvadratu "Välj fil" (Odaberite datoteku). Možete dodati do pet kontaktnih osoba.

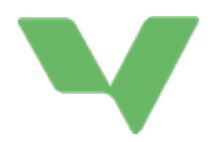

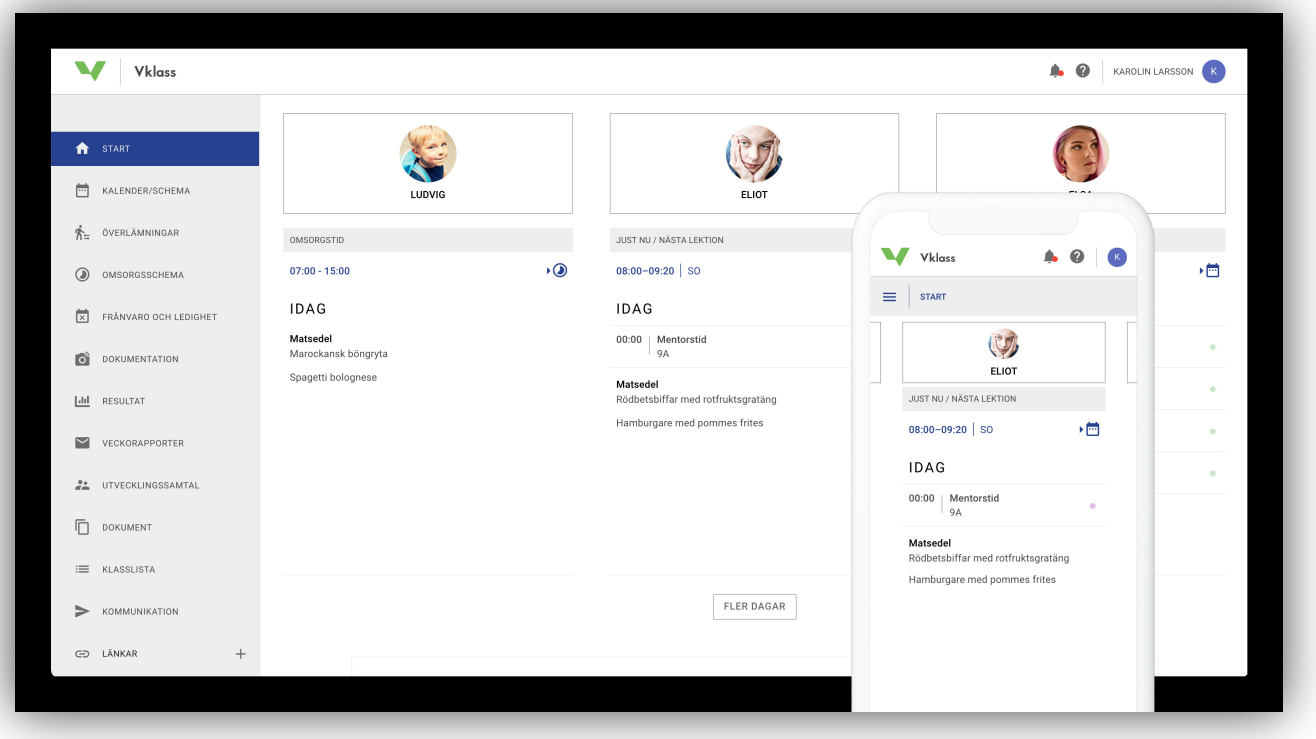

# POČETNA STRANICA I MENIJI

Ideja početne stranice je da pruži brz pregled školskog dana i sedmice vaše djece, te da prikaže važne informacije iz škole.

Ako imate manji ekran ili posjećujete stranicu putem mobitela, "prevucite" (povucite i pustite) preko imena vašeg djeteta kako biste listali između djece.

Pritisnite dugme "Fler dagar" (Više dana) kako biste vidjeli školske aktivnosti za cijelu sedmicu.

Meni na lijevoj strani vodi vas do različitih funkcija. Plavo označena stavka menija označava stranicu na kojoj se trenutno nalazite.

U mobilnom režimu, meni se sklapa i može se rasklopiti pritiskom na simbol sa tri horizontalne crtice. Naslov pored simbola pokazuje na kojoj se stranici trenutno nalazite.

Ako želite sakriti svoje kontaktne podatke u razrednoj listi, to možete učiniti pod "Inställningar" (Postavke). Možete pronaći Postavke tako što ćete kliknuti na svoje ime u gornjem desnom dijelu ekrana, a zatim odabrati "Inställningar" (Postavke) u meniju koji se pojavi.

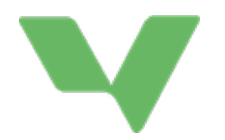

#### START

Pregled školskog dana i sedmice vaše djece, kao i važne vijesti iz škole.

#### KALENDAR / RASPORED

Školski raspored vaše djece uključujući i druge aktivnosti kao što su domaće zadaće, zadaci, testovi, slobodni dani, zakazani razgovori o razvoju, ekskurzije, planiranje i tematske oblasti na kojima djeca trenutno rade.

#### **PRIMOPREDAJA**

Vidite primopredaju samo ako je predškolska ustanova ili škola kreirala ovo u Vklass i odabrala da pošalje informacije. Zatim možete dodati informacije u tekstualno polje pod "Vårdnadshavarens del" (Dio za staratelje). Možete pristupiti svoj dokumentaciji i vidjeti sve informacije, uključujući kontaktne informacije. Nemaju sve škole omogućenu ovu funkciju.

#### RASPORED BRIGE O DJETETU

Ako imate dijete u predškolskoj ustanovi ili u ustanovi za produžen boravak, možete ažurirati vremena dolaska i odlaska, te napisati poruku osoblju kako bi znali u koje vrijeme vaše dijete treba biti u predškolskoj ustanovi ili u produženom boravku.

#### IZOSTANCI I ODSUSTVO

Prijavite izostanak vašeg djeteta u slučaju, na primjer, bolesti ili odlaska zubaru. Podnesite molbu za odsustvo u slučaju dužeg odsustva.

Nemaju sve škole omogućene ove funkcije.

#### DOKUMENTACIJA

Ako imate dijete u predškolskoj ustanovi ili u ustanovi za produžen boravak ovdje možete naći slike ili tekstove gdje predškolska ustanova ili produženi boravak pokazuju svoje aktivnosti.

#### REZULTATI

Ova funkcija je dostupna vama koji imate dijete u osnovnoj ili srednjoj školi. Ovdje su prikazani događaji, pregledi predmeta i ocjene. Pod događajima vidite rezultate pojedinačnih predmeta ili zadataka. Pod pregled predmeta vidite ocjene i komentare pojedinačnih predmeta ili kurseva. Pod ocjene vidite ocjene djeteta na polugodištu i konačnu ocjenu. Nemaju sve škole omogućenu ovu funkciju.

#### SEDMIČNI IZVJEŠTAJI

Ovdje se pokazuju sedmični izvještaji za posljednjih šest mjeseci, koji se krajem sedmice automatski šalju na vašu e-mail adresu. Ovi izvještaji sumiraju dešavanja i navode šta će se dešavati u školi za svako vaše pojedinačno dijete. Nemaju sve škole omogućenu ovu funkciju.

#### RAZGOVOR O RAZVOJU

Ako je nastavnik stavio vremena za razgovore o razvoju možete zakazati termin za vas i vaše dijete. Ovdje se prikazuju sva raspoloživa vremena koje možete zakazati za vašu djecu, te termini koje ste zakazali.

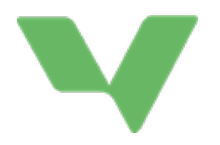

#### DOKUMENTI

Pročitajte važne dokumente koje je postavila uprava škole ili razredni starješina / mentor vašeg djeteta.

#### RAZREDNA LISTA

Pogledajte listu druge djece koja idu u razred s vašim djetetom i pronađite kontaktne informacije za druge staratelje u razredu. Nemaju sve škole omogućenu ovu funkciju.

#### KOMUNIKACIJA

Ovdje se možete obratiti razrednom starješini, upravi škole, predmetnom nastavniku ili drugom osoblju u školi.

#### LINKOVI

Kliknite da otvorite. Ovdje ćete pronaći linkove koje je škola stavila. Često su to linkovi do najčešće korištenih e-usluga koje su relevantne za vas kao staratelja. Nisu sve škole ovdje nešto stavile.

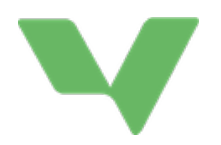

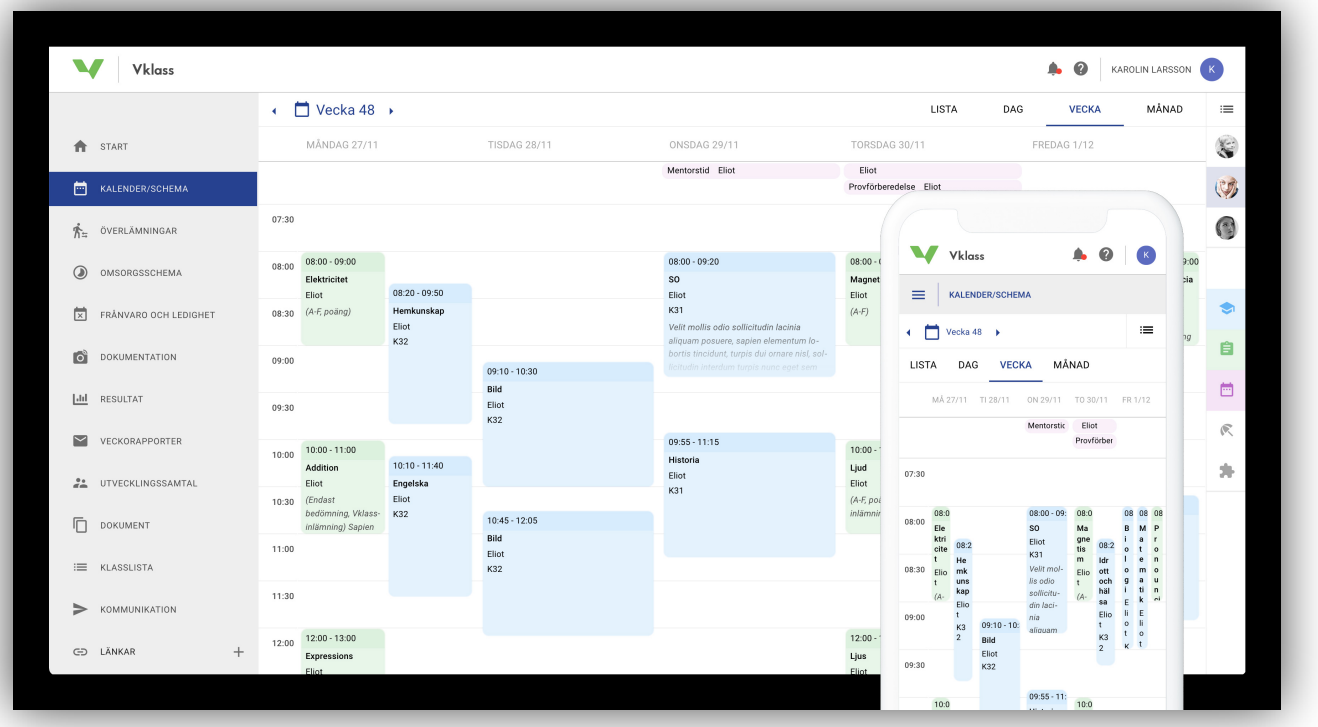

# KALENDAR / RASPORED

Ako imate više djece, trebate odabrati koji od rasporeda svoje djece želite pogledati. Ako imate jedno dijete, ovo će biti unaprijed odabrano. Možete kliknuti na većinu događaja u kalendaru da vidite više detalja o događaju.

Obojeni izbori Lekcije, Zadaci, Kalendarski događaji, Slobodni dani i Dani za planiranje mogu vam pomoći da uključite i isključite određene vrste događaja u kalendaru. Na primjer, može se koristiti da dobijete pregled dolazećih testova i zadataka vaše djece.

#### Savjet!

Poništite odabir svih vrsta događaja osim zelene opcije "Uppgifter" (Zadaci) i odaberite svu svoju djecu. Zatim odaberite prikaz kalendara u mjesečnom prikazu i dobićete jasan pregled svih testova, domaćih zadaća i zadataka vaše djece.

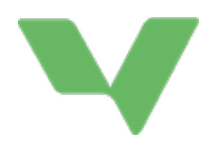

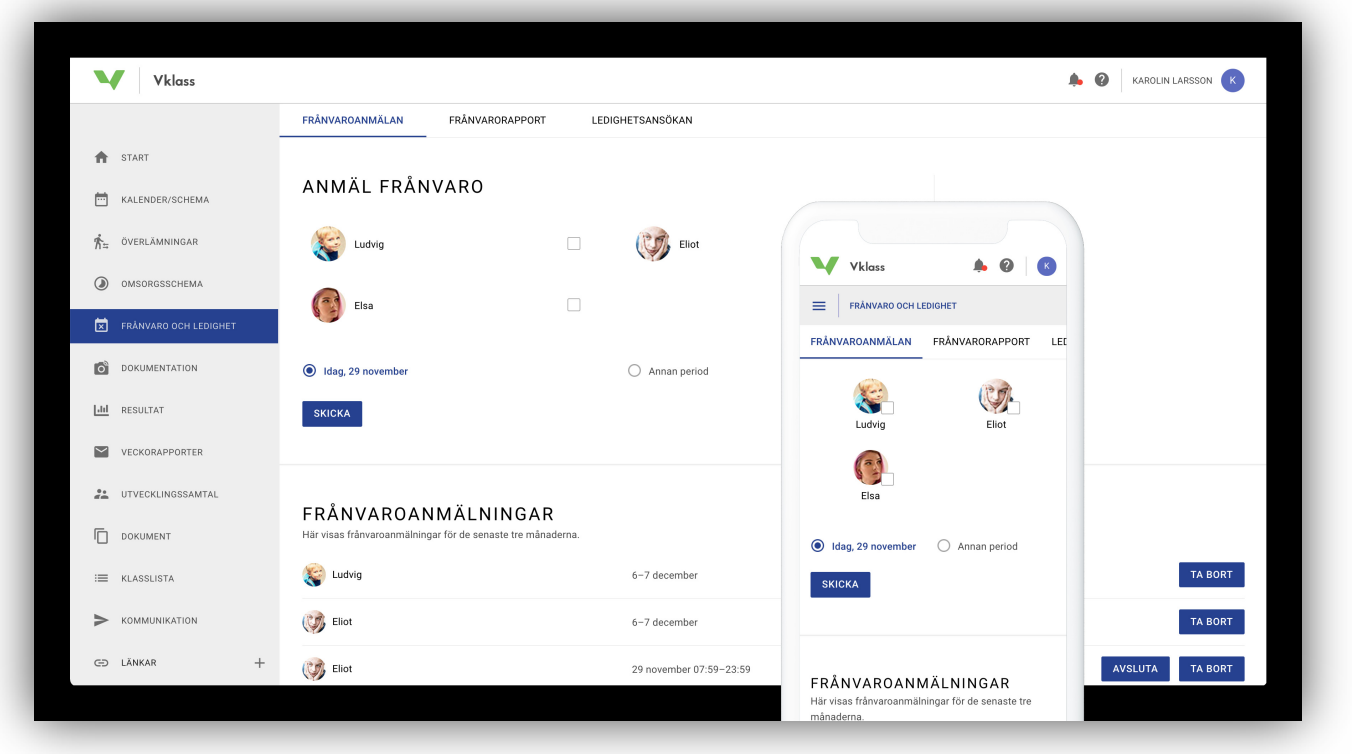

# IZOSTANCI I ODSUSTVO

Nisu sve škole aktivirale ove funkcije. Ako postoje, birate funkcije "Frånvaroanmälan" (Prijava izostanka) i "Ledighetsansökan" (Molba za odsustvo) na vrhu. Prijava izostanka je unaprijed odabrana.

#### PRIJAVA IZOSTANKA

Prijavite izostanak za jedno ili više svoje djece. Unaprijed je odabrano da prijavljujete izostanak za čitav sadašnji dan (označeno Danas, današnji datum). Ako želite da prijavite za neki drugi period, na primjer za posjetu zubaru usred dana, možete izabrati "Annan period" (Drugi period).

Na dnu stranice nalaze se aktuelne i ranije prijave izostanaka u posljednjih šest mjeseci. Koristite dugmad "Ta bort" (Skloni) ili "Avsluta nu" (Završi odmah) kako biste izbrisali ili završili tekuću prijavu izostanka.

#### MOLBA ZA ODSUSTVO

Ako vaše dijete ili vaša djeca treba da budu odsutni duži period, možete podnijeti molbu za odsustvo. Politika škole za ovo je opisana na vrhu stranice.

Odsustvo se može zatražiti sa početkom najkasnije sutradan i na onoliko dana koliko želite. Uvijek se mora navesti razlog kao osnova za školu da dopusti ili odbije odsustvo.

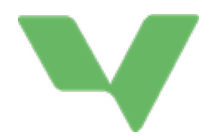

Kada podnesete molbu za odsustvo, dobit ćete e-mail koji potvrđuje vašu molbu. E-mail ide svim starateljima djeteta. Kada škola odobri ili odbije molbu, i tada se e-mail šalje svim starateljima djeteta.

Na dnu stranice su prikazane trenutne i prethodne molbe za odsustvo u posljednjih šest mjeseci. Kliknite na molbu da vidite opis i eventualni razlog škole za odbijanje. Takođe možete izbrisati buduću molbu za odsustvo.

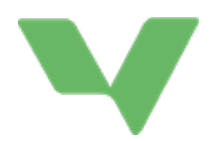

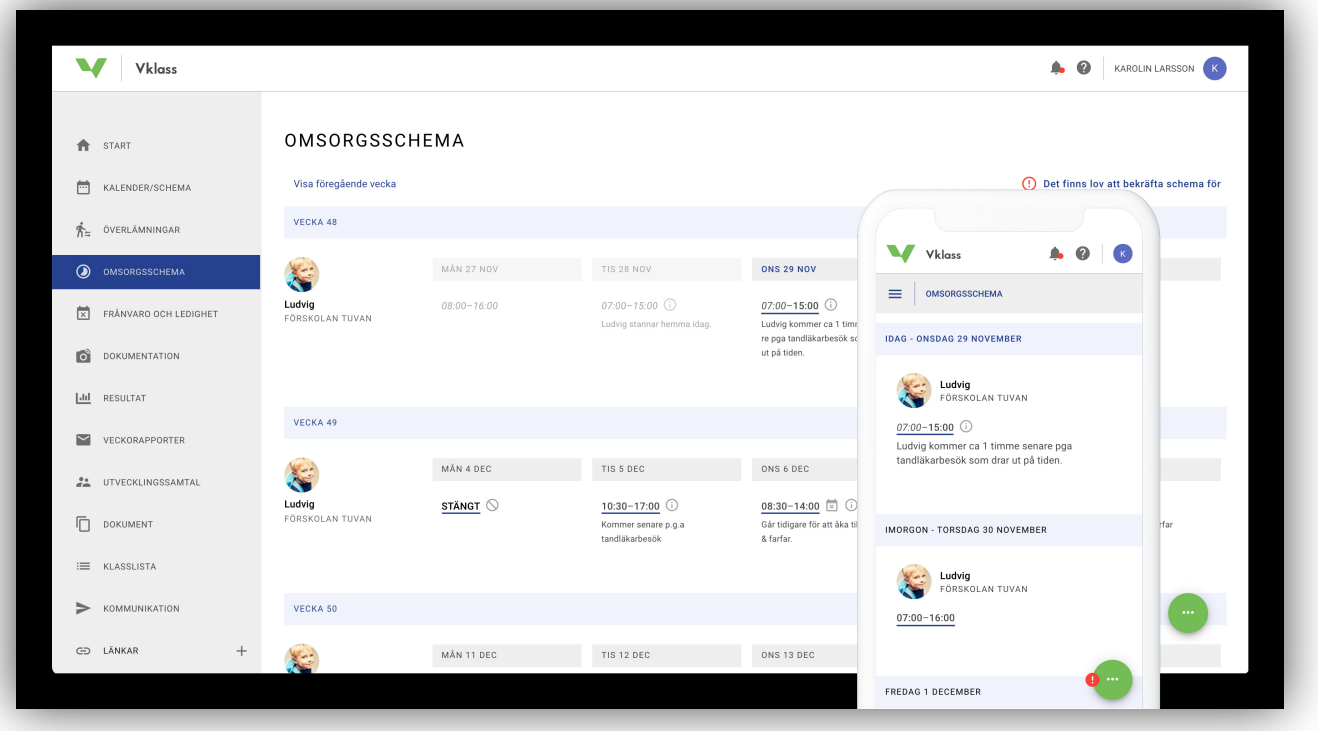

# RASPORED BRIGE O DJETETU

Mnoge predškolske ustanove i ustanove za produžen boravak su omogućile funkciju rasporeda brige o djetetu. Ovo je djetetov raspored koji sadrži vremena dolaska i odlaska u predškolsku ustanovu ili ustanovu za produženi boravak. Raspored brige o djetetu se sastoji iz dva dijela: osnovni raspored i privremene promjene rasporeda.

#### OSNOVNI RASPORED

Osnovni raspored je tekući raspored koji počinje jednog dana i zatim se nastavlja dok se ne zamijeni novim osnovnim rasporedom.

Jednostavan osnovni raspored može se, na primjer, sastojati od jedne sedmice (pon-pet) sa dolaskom u 08.00 h i odlaskom u 16.30 h svakog dana. Taj raspored se zatim ponavlja iz sedmice u sedmicu.

Kompleksniji osnovni raspored može biti raspored za četiri sedmice gdje dolazak i odlazak varira svakog dana tokom te četiri sedmice. Kada prve četiri sedmice prođu, raspored počinje iz početka sa istim vremenima. Takav plan može, na primjer, biti praktičan vama koji imate mjesečne rasporede na svom radnom mjestu.

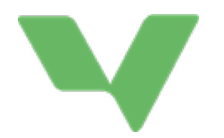

- 1. Odaberite na koje dijete/djecu se odnosi osnovni raspored.
- 2. Odaberite datum kada počinje osnovni raspored, na primjer sljedeći ponedjeljak.
- 3. Imenujte svoj osnovni raspored (da biste ga kasnije lakše pronašli ako želite da ga kopirate / ponovo koristite).
- 4. Unesite vremena dolaska i odlaska za prvi dan.
- 5. Kliknite na plus (+) sljedećeg dana da kopirate vremena dolaska i odlaska od prethodnog dana i izvršite eventualna podešavanja. Zatim nastavite iz dana u dan u svom osnovnom rasporedu.
- 6. Kliknite na "Spara" (Sačuvajte) kada završite!

#### PRIVREMENE PROMJENE RASPOREDA

Kada gledate raspored djeteta, obično vidite vremena iz osnovnog rasporeda. Ali često se dešavaju odstupanja od ovih vremena. Možda iz nekog razloga trebate kasnije doći u predškolsku ustanovu, biti potpuno slobodni nekog petka zbog putovanja za produženi vikend ili će baka ranije pokupiti dijete nekog dana.

Ovakva privremena odstupanja od osnovnog rasporeda se rade direktno u prikazu rasporeda povlačenjem klizača za vrijeme dolaska ili odlaska, ili držanjem miša preko dana i klikom na strjelicu nadolje. U mobitelu, pritisnete bilo gdje tokom dana, pa možete početi mijenjati. Takođe je moguće poslati poruku osoblju na dan koji je promijenjen. Kliknite na "Spara" (Sačuvaj) kada završite sa izmjenom.

Privremene promjene rasporeda su označene malim simbolom informacije na tom danu. Možete izbrisati svoje privremene promjene u jednom danu tako što ćete ih otvoriti i odabrati "Återställ" (Vrati). Tada će se vremena dolaska i odlaska, kao i eventualna poruka, vratiti na postavke u osnovnom rasporedu.

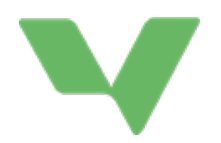

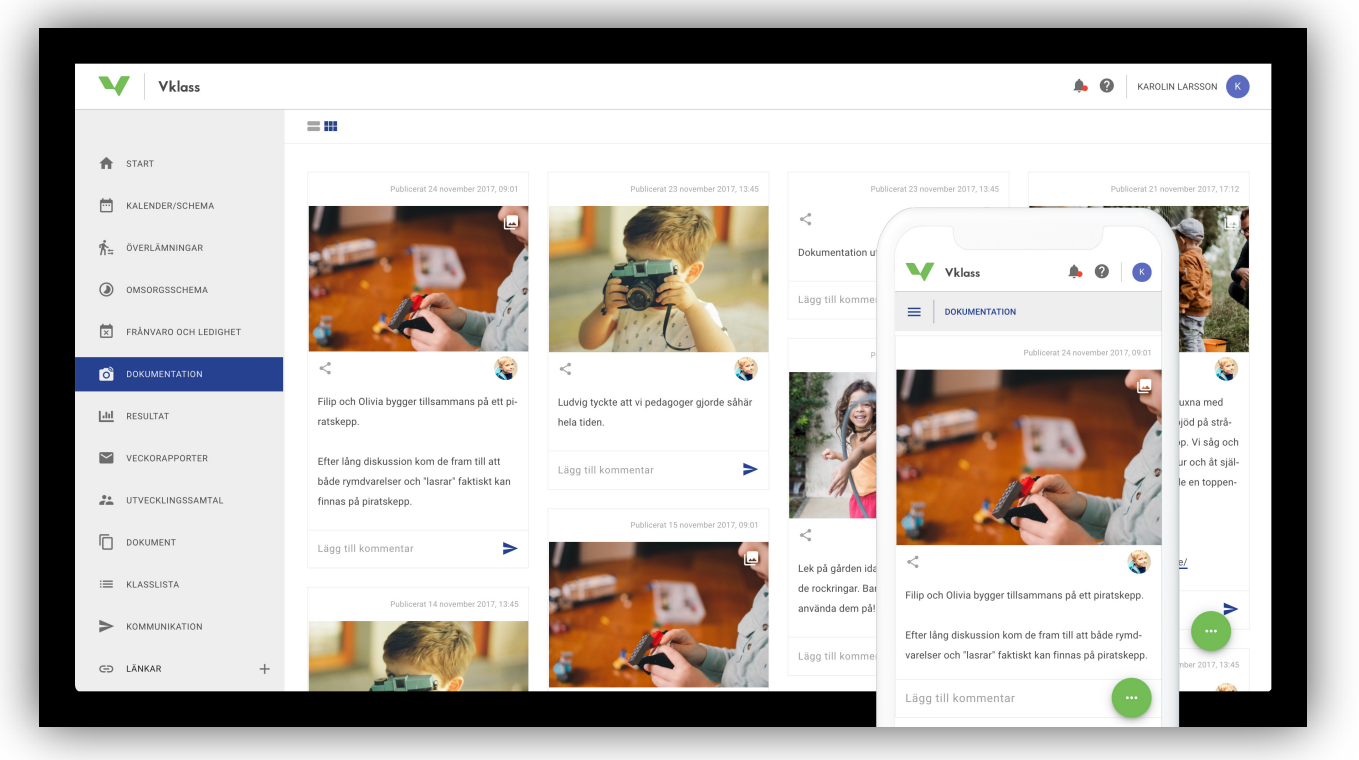

# DOKUMENTACIJA

Dokumentacija su objave u nizu, otprilike kao u blogu, koje predškolske ustanove i ustanove za produženi boravak koriste kako bi pokazale i dokumentirale svoje aktivnosti.

#### DVA PREGLEDA

Možete pogledati dokumentaciju u prikazu bloga ili u pregledu. U mobitelu postoji samo prikaz bloga i pomjerate ka dolje kako biste vidjeli više dokumentacije. Pregled bloga prikazuje malo više informacija o svakoj objavi, kao što su poveznice sa nastavnim planom, planovi i eventualne dodatne datoteke. U prikazu bloga možete pregledati slike ukoliko postoji više slika povezanih sa objavom.

#### KOMENTARI

Kliknite na tekst u objavi ili link "Visa alla kommentarer" (Prikaži sve komentare). Tada možete i čitati komentare drugih i sami komentirati objavu.

#### O KOME SE RADI OBJAVA

Na svakoj objavi možete vidjeti za koga je objava pored simbola:

 $\bullet$ 

Takođe možete vidjeti na koje od vaše djece se objava odnosi.

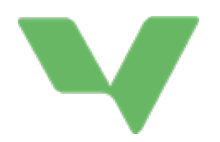

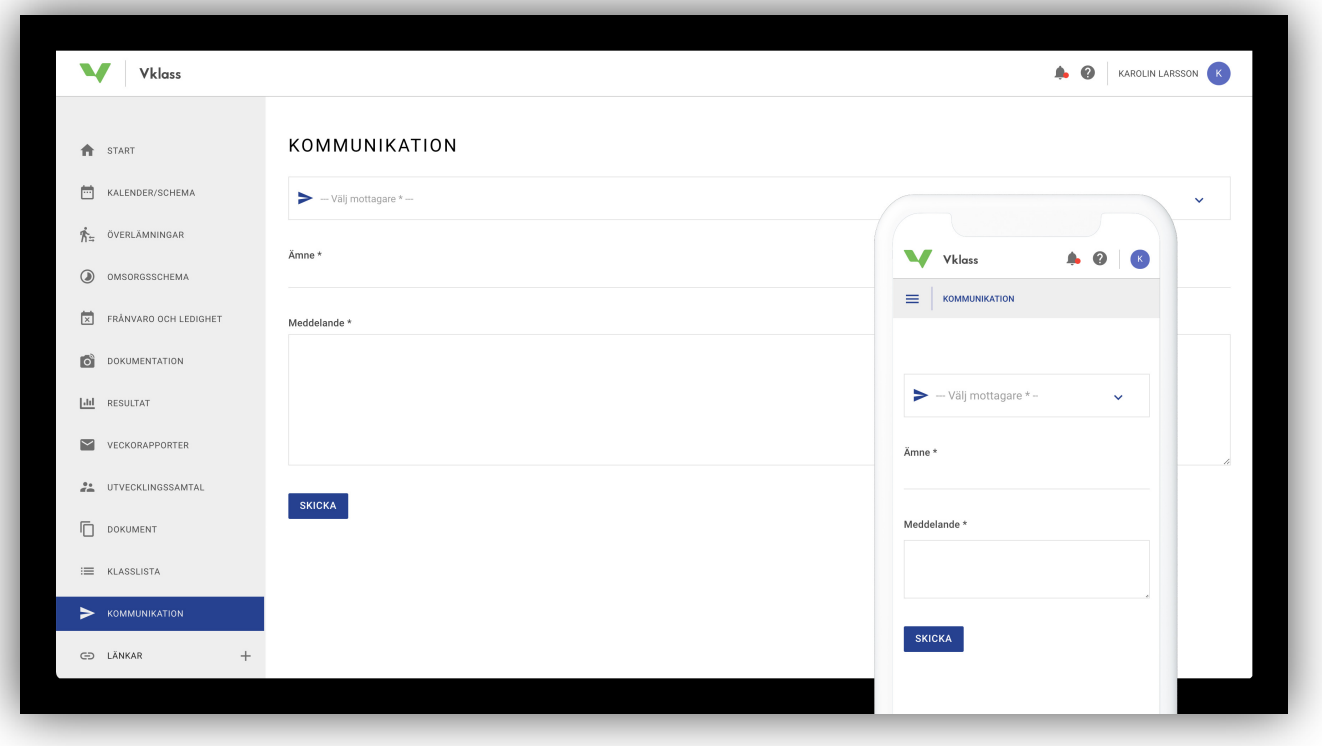

# KOMUNIKACIJA

Komunikacija sa školom se obavlja putem e-maila. Kada pošaljete poruku putem ove funkcije, ona će biti poslana kao e-mail primaocu, a on će vam zatim odgovoriti na isti način. Zato je važno da imate registriranu e-mail adresu. To radite u vašim postavkama klikom na svoje ime u gornjem desnom uglu.

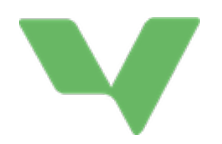

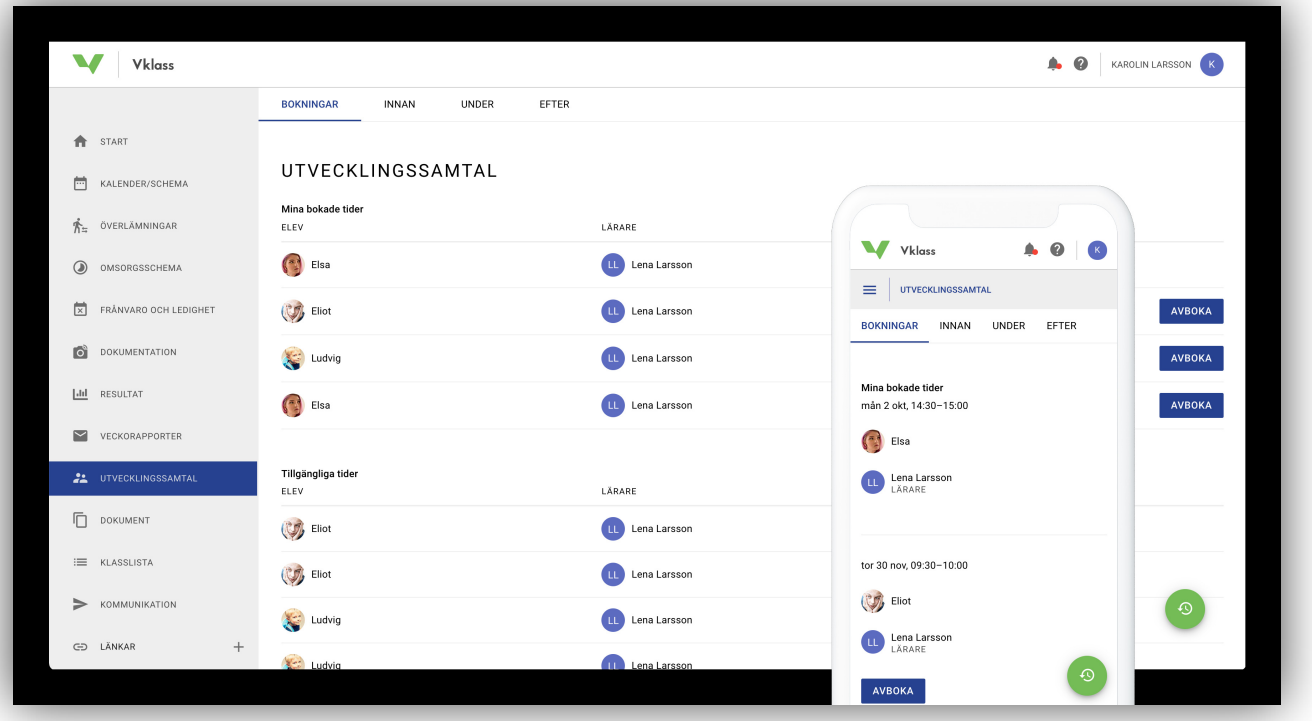

### RAZGOVORI O RAZVOJU

Ako je nastavnik odredio vremena za razgovor o razvoju, ovdje možete zakazati termin. Izaberite vrijeme i dan koji želite zakazati. Možete samo zakazati jedan termin po djetetu. Ako pogriješite, možete otkazati zakazano vrijeme i izabrati novo.

#### KAKO STARATELJI ZAKAZUJU RAZGOVOR O RAZVOJU?

Slika pokazuje kako staratelj putem svog kompjutera ili aplikacije može zakazati razgovor o razvoju preko lijevog menija. Staratelj može samo zakazati jedno vrijeme i pedagoga, a pored toga rezervacija se odnosi na samo jedno dijete i na sve staratelje. Kada je razgovor o razvoju zakazan, ne možete zakazati ostala dostupna vremena za dijete i pedagoga. Otkazivanje se može uraditi bilo kada u Vklass-u. Otkazana vremena će se automatski pojaviti za ostale staratelje. PRIPREMITE SE PRED RAZGOVOR O RAZVOJU

Kada starateli klikne na kartice "INNAN" (Prije), "UNDER" (Tokom) ili "EFTER" (Nakon), prvo bira zakazano vrijeme za razgovor. Preko zelene ikone u donjem uglu staratelj može vidjeti ranije razgovore o razvoju i povezanu dokumentaciju.

U ostalim karticama mogu se pojaviti tekstualna polja koja ili ispunjava učenik osnovne ili srednje škole ili tekstualna polja namjenjena starateljima. Pored tekstualnih polja u raznim karticama, staratelj može vidjeti rezultate, statistiku prisutnosti, bilješke s ranijih razgovora, te povezane datoteke.

Pedagozi ponekad postavljaju pitanja na koja staratelji moraju odgovoriti prije sastanka. Ne koriste sve škole ovu funkciju.

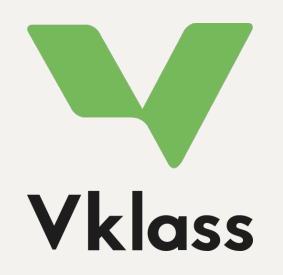

Više informacija možete naći na našoj stranici za podršku. Pogledajte pod naslovom "Vårdnadshavare" (Staratelji), https://support.vklass.se. Imate li pitanja vezana za Vklass? Obratite se školi svog djeteta i oni će vam dalje pomoći!